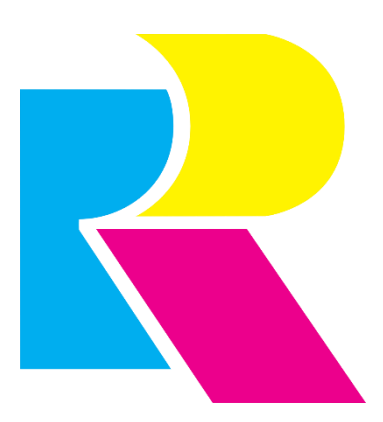

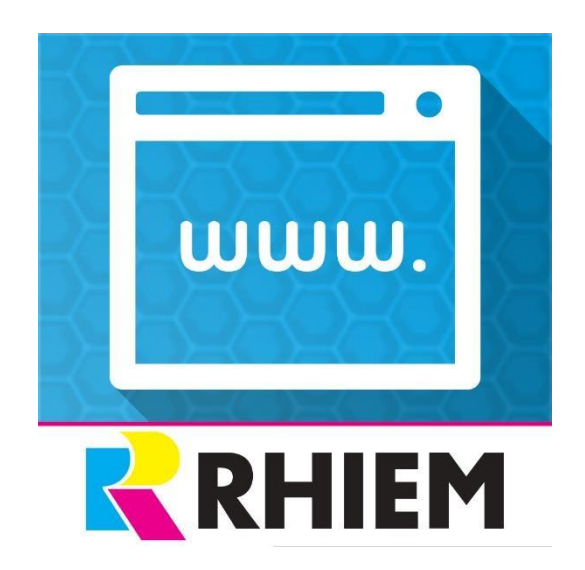

# **Authorize shop**

# **pages**

**Contents** 

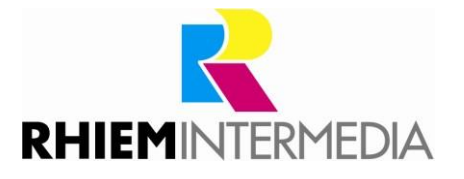

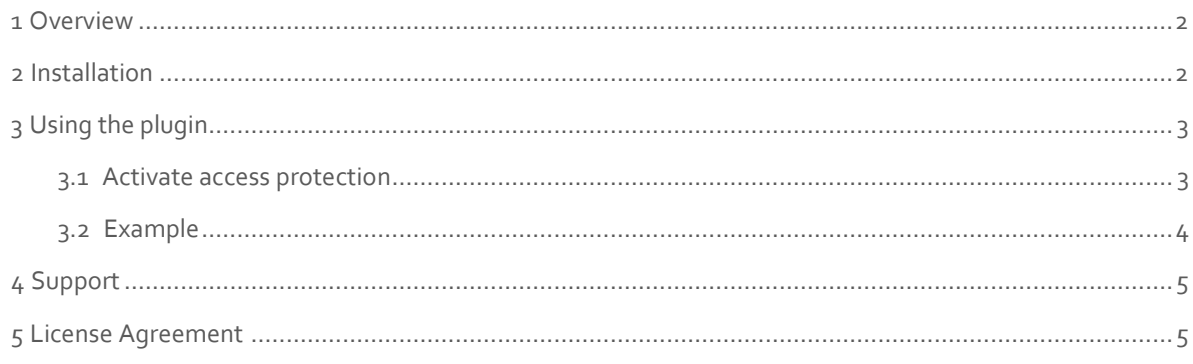

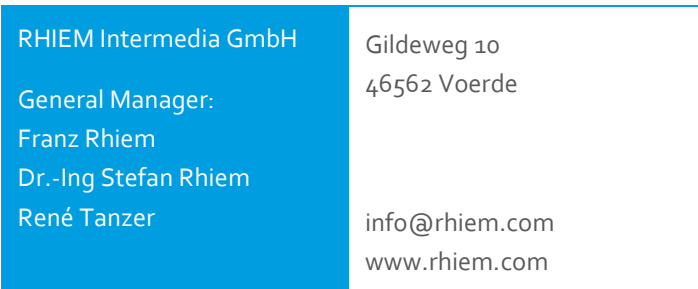

## <span id="page-1-0"></span>**1 Overview**

This plugin allows you to set permissions for shop pages and forms based on customer groups. In addition, for unauthorized customer groups, the links to the protected pages are also removed from the Shopware menu structure.

The use of extra dealer price lists, additional support forms or other information worth protecting, which can only be viewed by certain customer groups, is not possible in the Shopware Standard so far.

This plugin helps to solve this problem and gives you full access control over your shop pages and forms.

## <span id="page-1-1"></span>**2 Installation**

Install the plugin using the Plugin Manager.

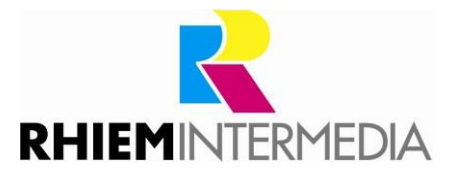

# <span id="page-2-0"></span>**3 Using the plugin**

#### <span id="page-2-1"></span>3.1 Activate access protection

Via the menu item "Contents" you call up the plugin "Authorize shop pages".

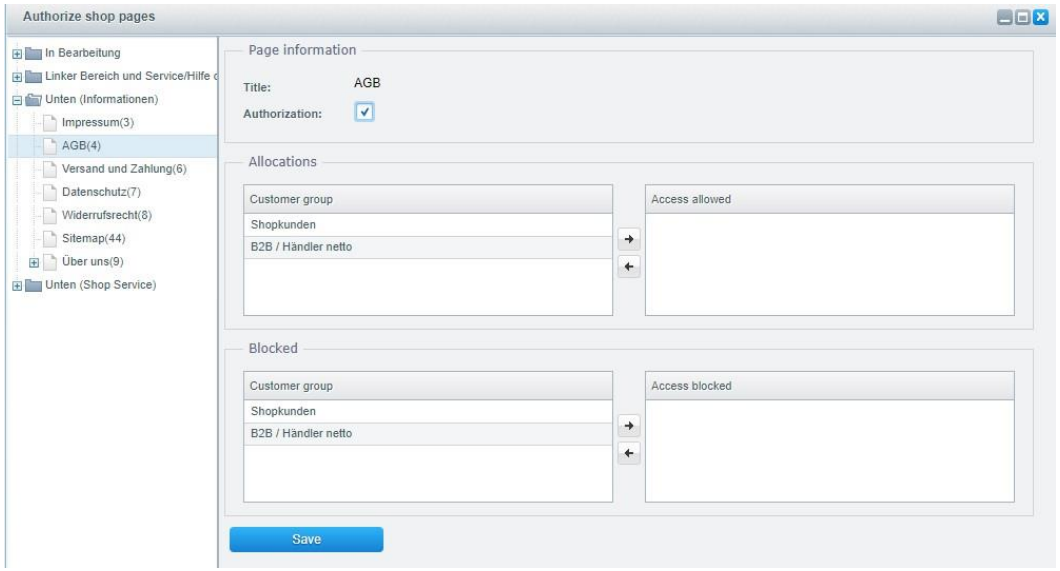

On the left side are all shop page groups and the assigned shop pages. To restrict access to a specific page, proceed as follows:

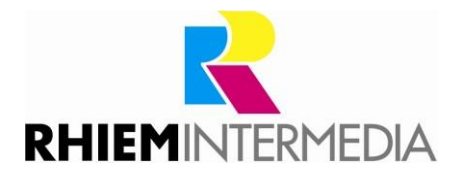

First expand the group in which the page is located and select the page. The title of the page then appears on the right-hand side in the "Page information" area.

By clicking on the checkbox "Activate authorization" the access control for this page is activated.

Then determine the customer groups that should have access to the page and move them in the field set "Assignments" to the right area "Access allowed".

Finally, save the settings.

If access to a page is permitted for at least one customer group, then this page can only be accessed by registered customers of this customer group and not by unregistered visitors.

To make a page accessible to customers who are not logged in, but to hide this page for certain customer groups, proceed as follows:

Activate access control via the "Activate authorization" checkbox.

Leave the "Access allowed" list empty.

Instead, use the "Blocked Access" list in the "Blocks" section.

However, blocking pages for certain customer groups only works if no customer group has been assigned under "Access allowed".

This allows you to display shop pages depending on customer groups.

#### <span id="page-3-0"></span>3.2 Example

For example, if you want to display different terms and conditions for shop customers and merchants, access control could be configured as follows:

In addition to the General Terms and Conditions page, you also create the General Terms and Conditions Dealer page.

Select the AGB page on the left side of the plugin.

Activate access control for this page and leave the list "Access allowed" empty. Move the

customer group Dealer to the list "Access blocked" and save the settings.

Now select the page AGB-Dealer in the left area.

Activate the access control for this page, move the customer group Dealer to the list "Access allowed" and save the settings.

Thus the page AGB for not registered customers and registered customers of the customer group shop customers is displayed.

As soon as a customer registers as a dealer in the shop, the page AGB dealer is displayed instead of the page AGB.

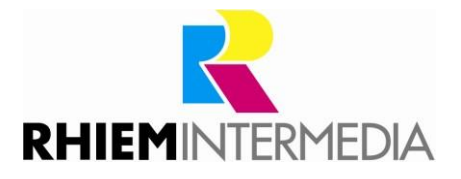

**ATTENTION:** The access protection only works for shop pages which either do not use a link address or use a shopware form as a link address. If another link address is used, the access protection does not apply.

## <span id="page-4-0"></span>**4 Support**

Do you have any questions or would you like to customize this plug-in to your individual requirements? Please use the support function in your [Shopware-Plugin-Account](https://account.shopware.com/) Do you need help meeting your Shopware requirements? Please use our contact form a[t https://rhiem.com/en/contact/](https://rhiem.com/en/contact/) or send us an email at: shopware@rhiem.com We look forward to hearing from you!

#### <span id="page-4-1"></span>**5 License Agreement**

Please note our license agreement[:](https://rhiem.com/license-agreement.pdf) <https://rhiem-intermedia.de/license-agreement> By using our plugin you confirm that you have read the license agreement and agree with it.